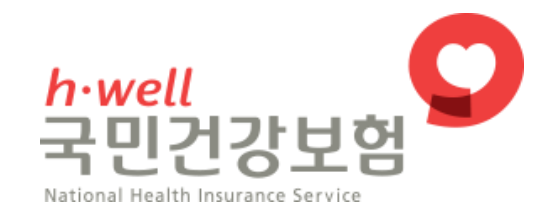

# 온라인 도우미(원격지원) 사용 설명서

2020. 08

Copyright @ 2020 by National Health Insurance Service. All rights reserved.

### Ⅰ.외부고객 온라인 도우미 접속

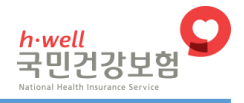

### ● 외부고객 - 원격지원 접속

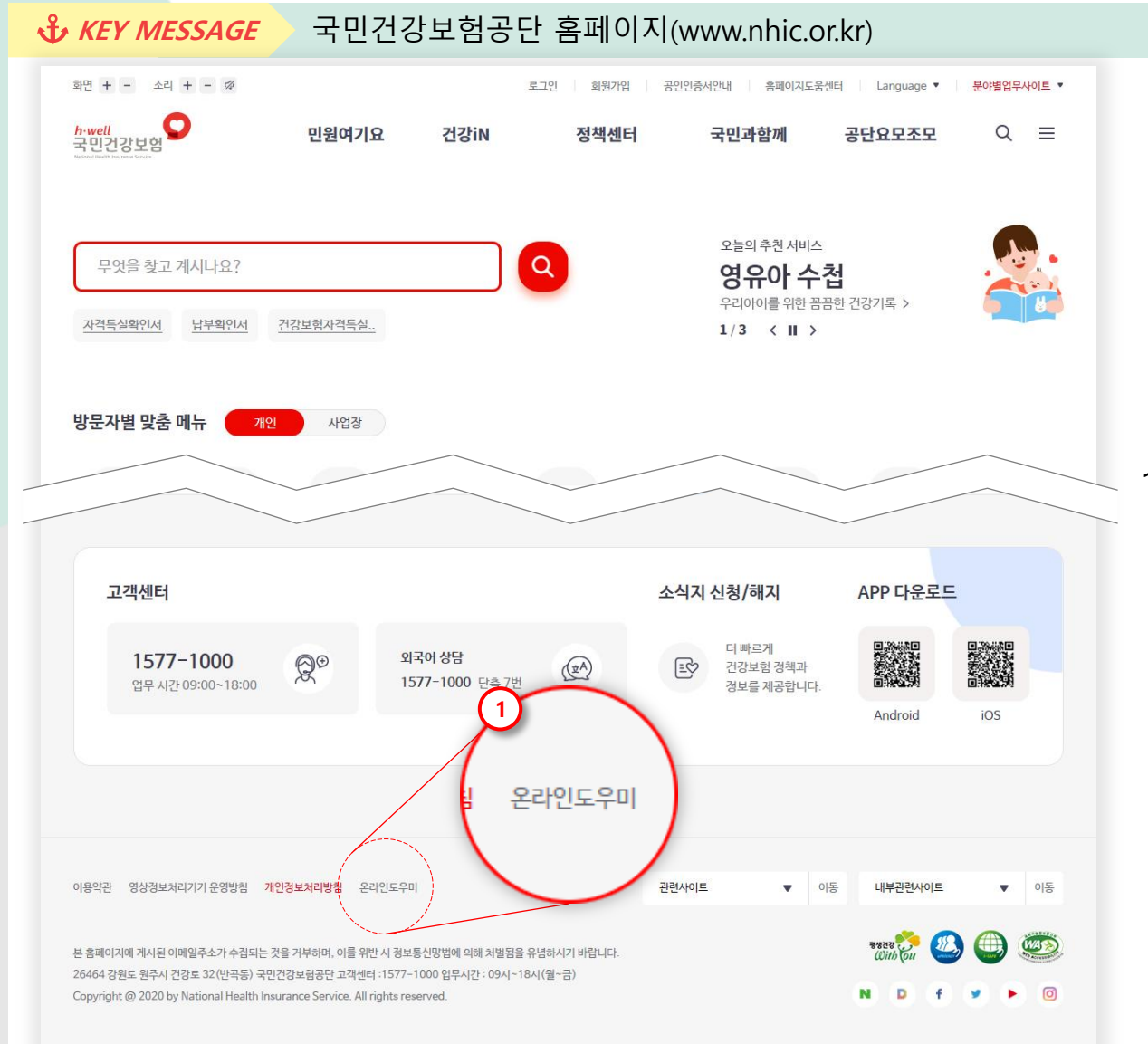

1. 국민건강보험공단 홈페이지 하단 영역에서 [온라인도우미] 버튼을 클릭하면 원격지원 접속 웹 화면이 나타납니다.

# Ⅰ.외부고객 온라인 도우미 접속

### œ h·well<br>국민건강보험

### ● 외부고객 - 원격지원 접속

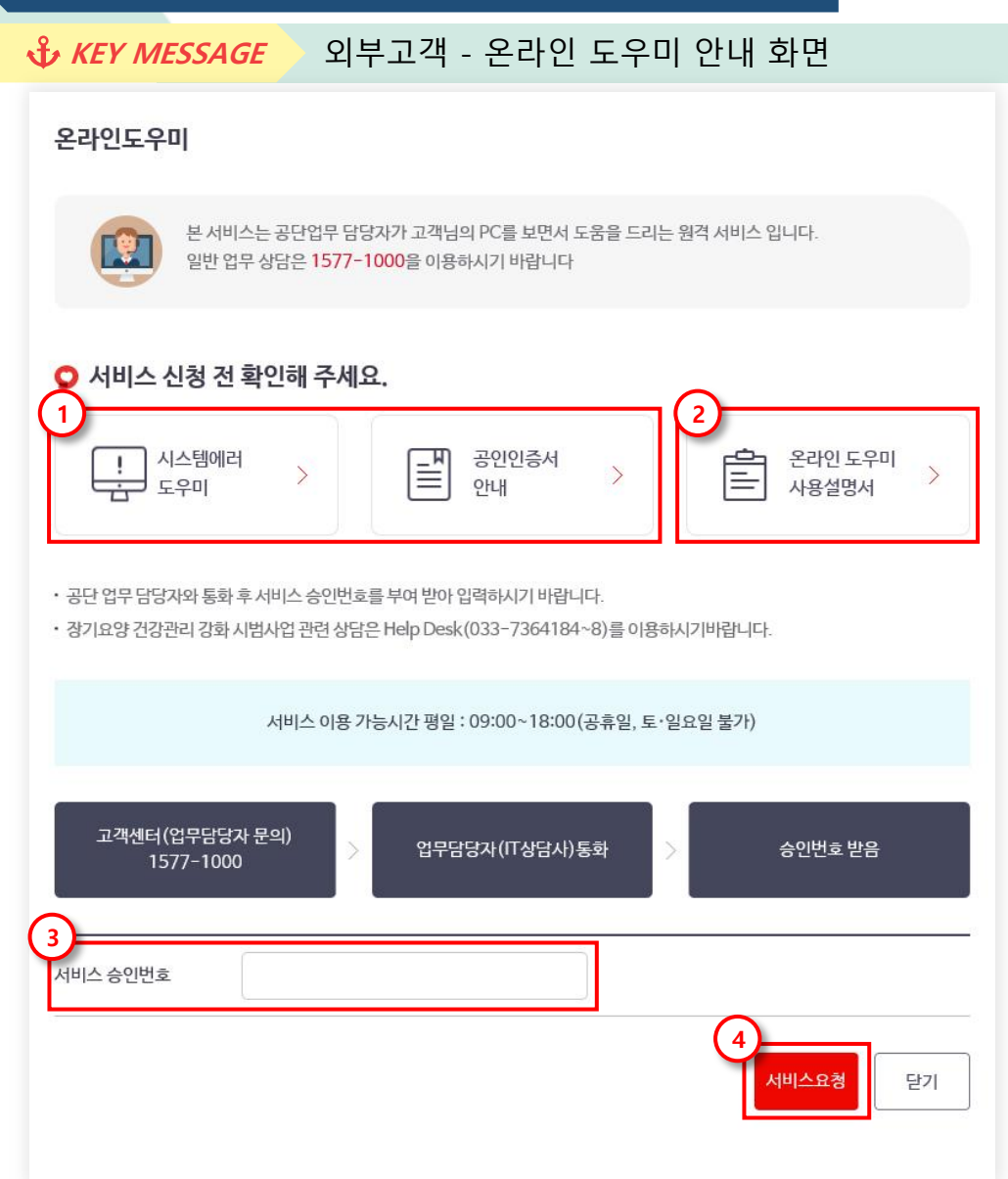

- 1. [시스템에러도우미] / [공인인증서 안내] 버튼을 클릭하면 주요 오류 조치내용 팝업이 출력됩니 다.
- 2. [온라인 도우미 사용설명서] 버튼을 클릭하면 사용설명서 파일이 다운로드 됩니다.
- 3. 상담원과의 전화 통화에서 받은 인증번호를 입 력합니다.
- 4. [서비스요청] 버튼을 클릭하면 서비스 요청 화 면으로 이동합니다.

## Ⅰ.외부고객 온라인 도우미 접속

#### **OD** h·well<br>국민건강보험

### ● 외부고객 - 원격지원 접속

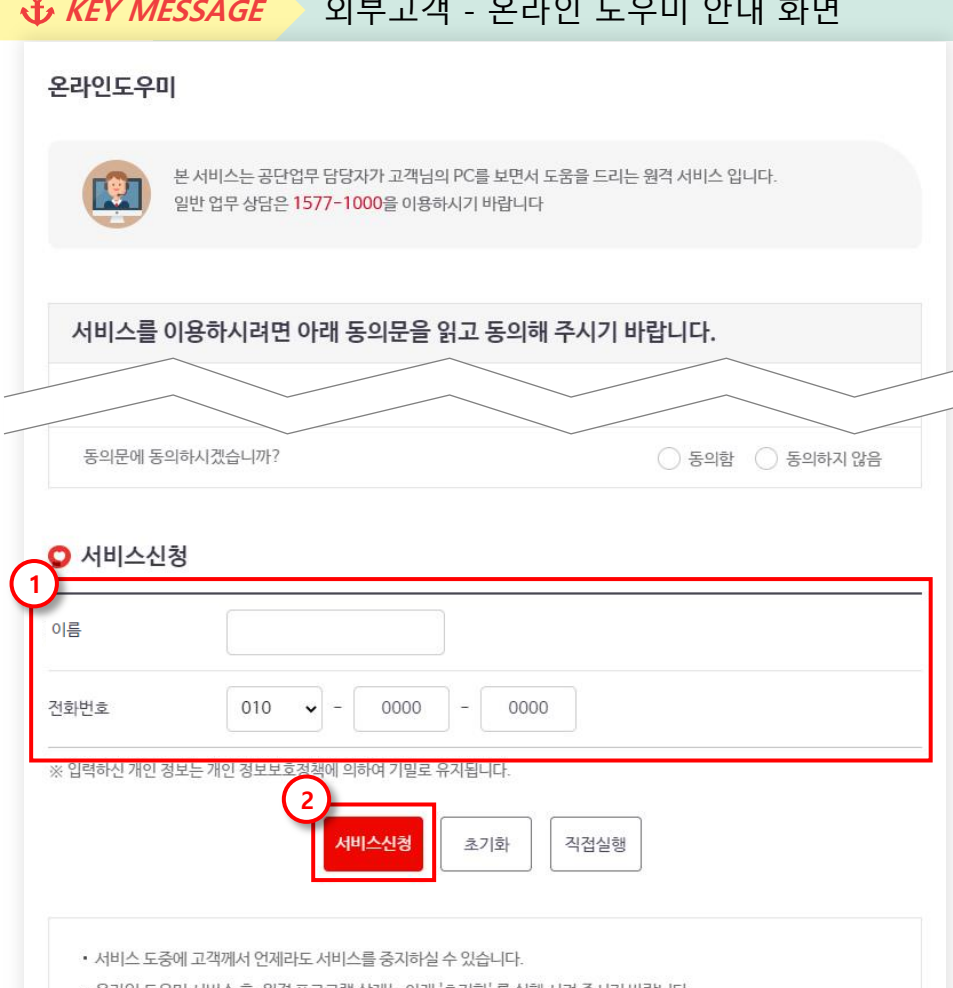

외부고객 - 온라인 도우미 안내 화면

- 온라인 도우미 서비스 후, 원격 프로그램 삭제는 아래 '초기화' 를 실행 시켜 주시기 바랍니다.
- 온라인 도우미 서비스 신청 후, "서버에 접속할수 없습니다"등의 오류메시지 또는 접속실패시'직접실행' 버튼을 다시 이 용하여 주시기 바랍니다.
- 브라우저가 익스플로어가 아닌 경우(크롬, 엣지, 파이어폭스, 사파리)에는 '직접실행' 버튼을 이용하여 주시기 바랍니 다.
- 1. 이름과 전화번호(선택)를 입력합니다.
- 2. [서비스신청] 버튼을 클릭하면 원격지원 사용자 대기 상태가 되며 관리자가 원격지원 요청을 할 수 있습니다.

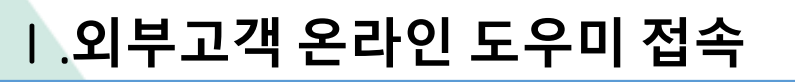

### **● 외부고객 - 원격지원 접속**

*KEY MESSAGE* 외부고객 - 온라인 도우미 안내 화면

#### 온라인도우미

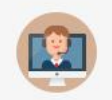

본 서비스는 공단업무 담당자가 고객님의 PC를 보면서 도움을 드리는 원격 서비스 입니다. 일반 업무 상담은 1577-1000을 이용하시기 바랍니다

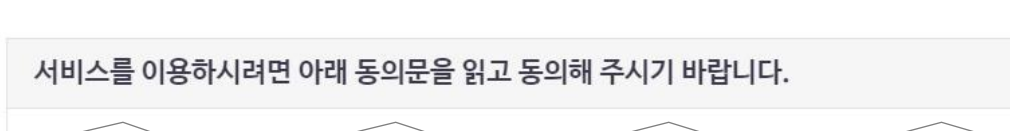

1. 이름과 전화번호를 입력 후, [서비스 신청] 버튼 을 클릭 합니다.

이후, 익스플로러 하단 patcher.exe 실행을 클릭 하면 '원격지원 대기중' 상태가 됩니다.

#### ○ 서비스신청

동의문에 동의하시겠습니까?

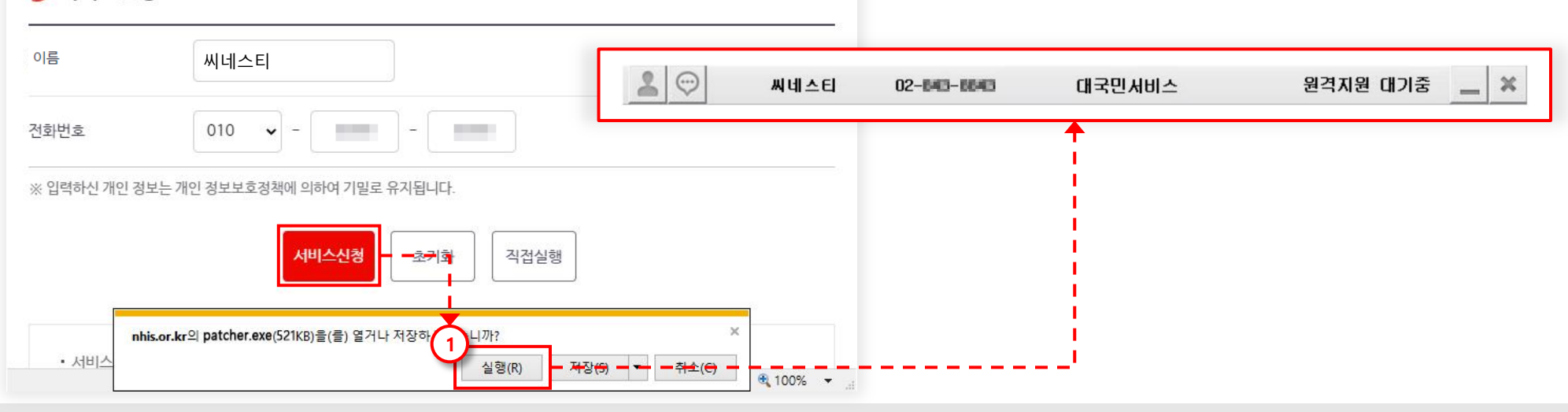

 $\bigcirc$  동의함  $\bigcirc$  동의하지 않음

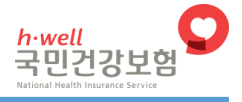